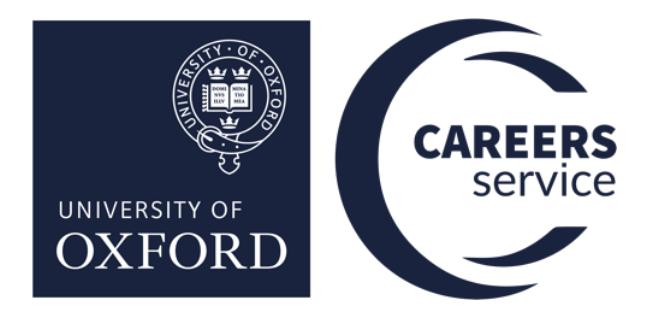

# **How to use CareerConnect**

## A guide for recruiters

The CareerConnect platform is exclusive to University of Oxford students, alumni and current research staff.

You can use the platform to advertise your organisation's events, jobs, and internship opportunities.

#### **[CareerConnect Organisation Sign In >>](https://oxford.targetconnect.net/unauth/employer/login)**

## **CONTENTS**

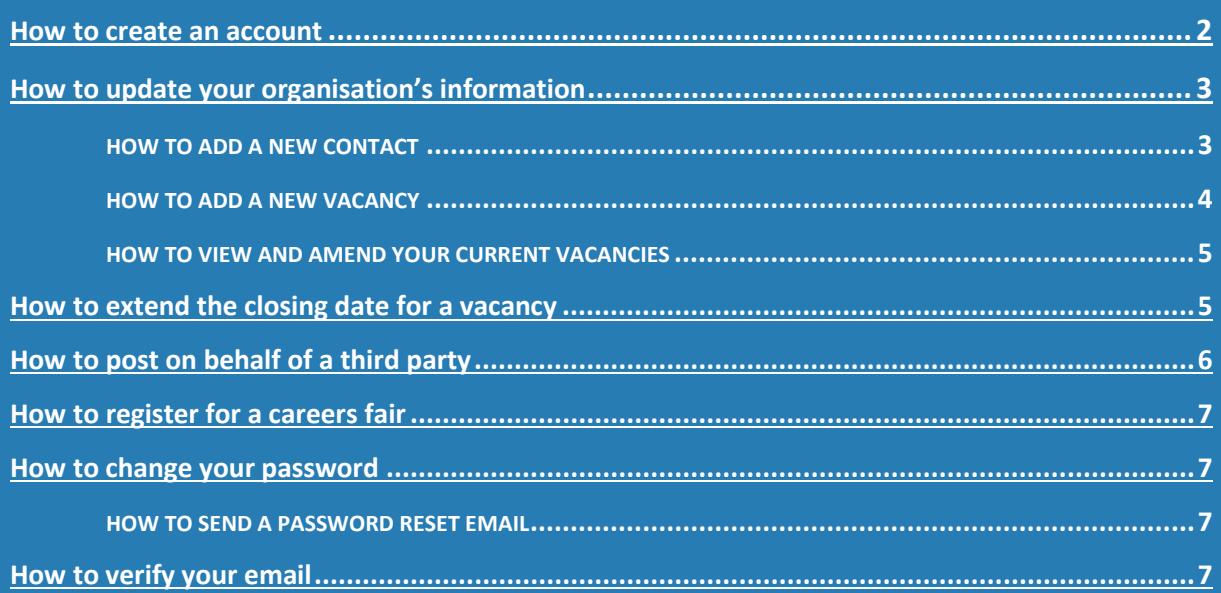

## <span id="page-1-0"></span>**HOW TO CREATE AN ACCOUNT**

#### First time users, please register to **[CareerConnect](https://oxford.targetconnect.net/unauth/employer/login)**.

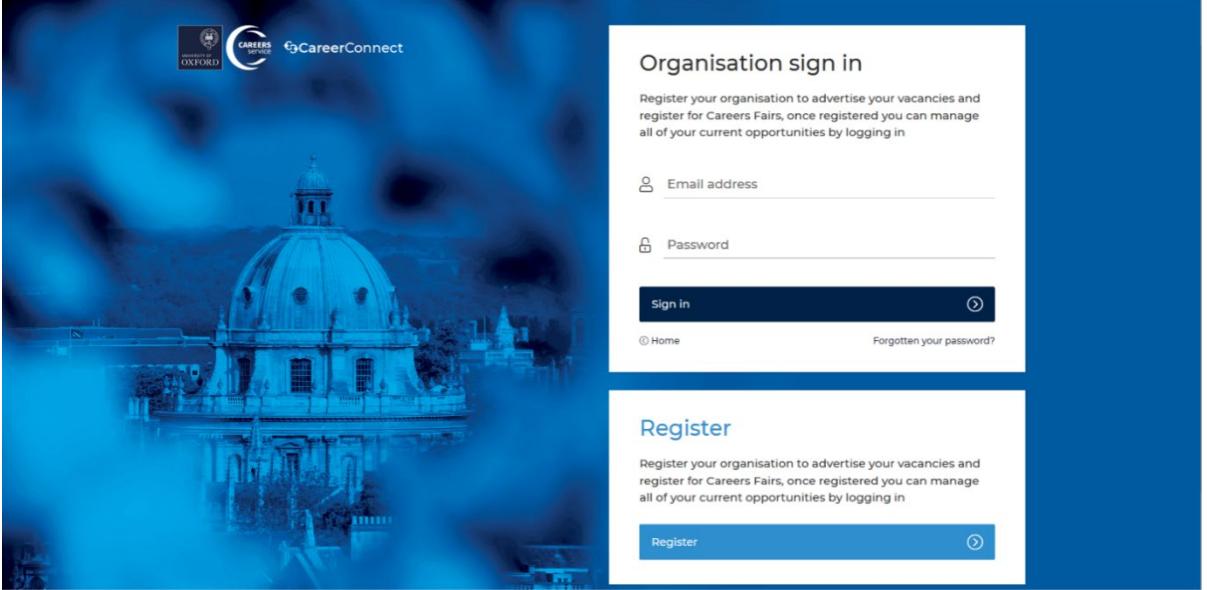

- 1. Select the organisation sign up page then select the **[Register](https://oxford.targetconnect.net/unauthorisedEmployer/register.html?execution=e7s1)** option.
- 2. Enter the relevant details. Any fields marked with a **\*** must be completed. Please note the web address must include http:// or https://
- 3. Click on 'Register' at the bottom right of the page to complete your registration.

Once you have submitted your registration details you are able to post a vacancy while your registration is pending approval by clicking on the 'Post Opportunity' button.

4. Once your registration has been submitted you will receive an email asking you to verify your email address.

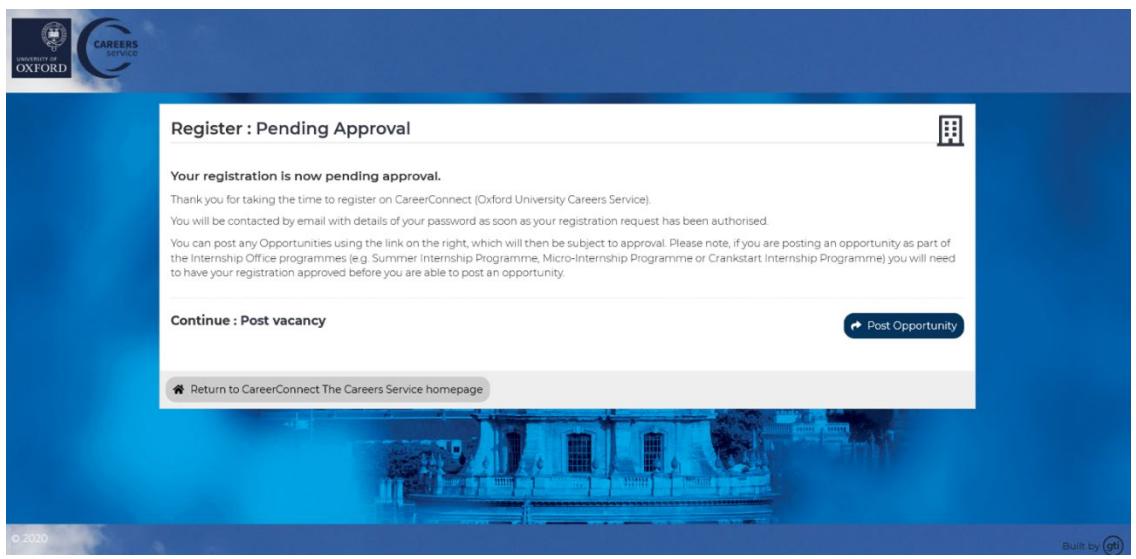

Your registration will need to be approved before you can register for a fair. You should receive an email approving your registration within 2 working days. This email will prompt you to log in to CareerConnect. You will need to log in using the password you created when you registered. If you do not receive this email or need to request a new password, please contact the Student and Employer Engagement Team on **[recruiters@careers.ox.ac.uk](mailto:recruiters@careers.ox.ac.uk)** or at 01865 274663.

## <span id="page-2-0"></span>**HOW TO UPDATE YOUR ORGANISATION'S INFORMATION**

- 1. Go to the 'Profile' menu and select 'Update Organisation Profile' or click on 'Update Organisation Profile' in the 'Quick Links' section (see screenshot below)
- 2. Make any changes (click between tabs as appropriate)
- 3. Click on 'Save Changes'

We would be grateful if you would ensure that your organisation details and contact(s) information are kept up to date. Your contact information is only visible to the Careers Service staff unless you specify you wish your contact details to be shown to students (users) as part of a vacancy posting.

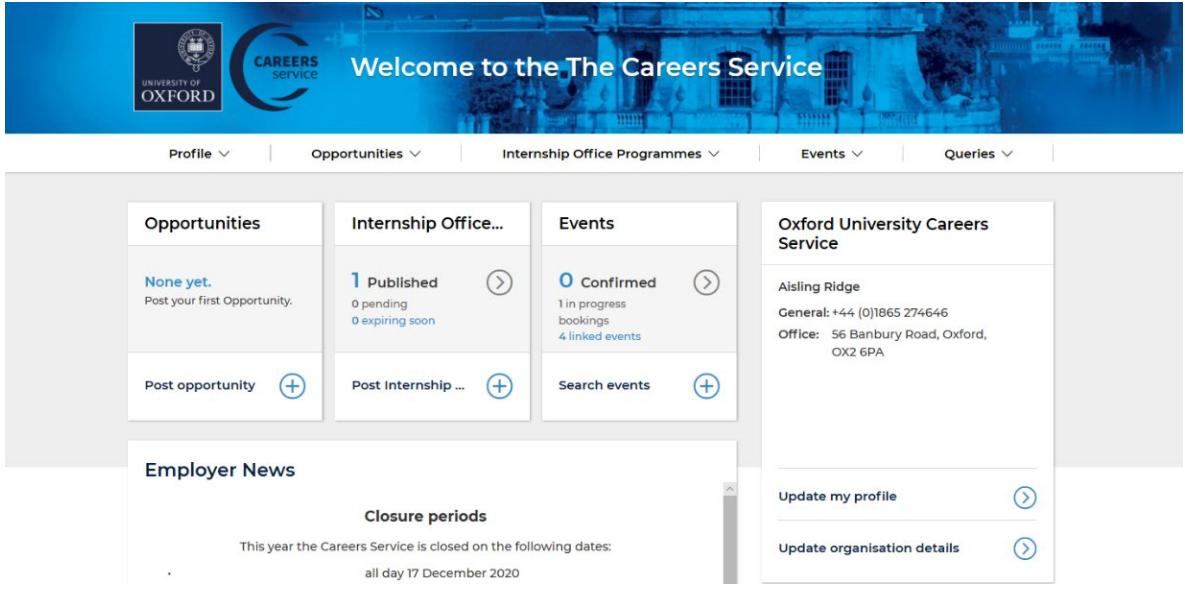

#### <span id="page-2-1"></span>**How to add a new contact**

- 1. Go to the 'Profile' menu and select 'Update Organisation Profile' or click on 'Update Organisation Profile' in the 'Quick Links' section
- 2. Click on the 'Contacts and Users' tab and then 'Add New Contact'
- 3. Enter the relevant details. Any fields marked with a \* must be completed
- 4. Click on 'Add User '

**The contact you have added will be emailed a link to set up a password.**

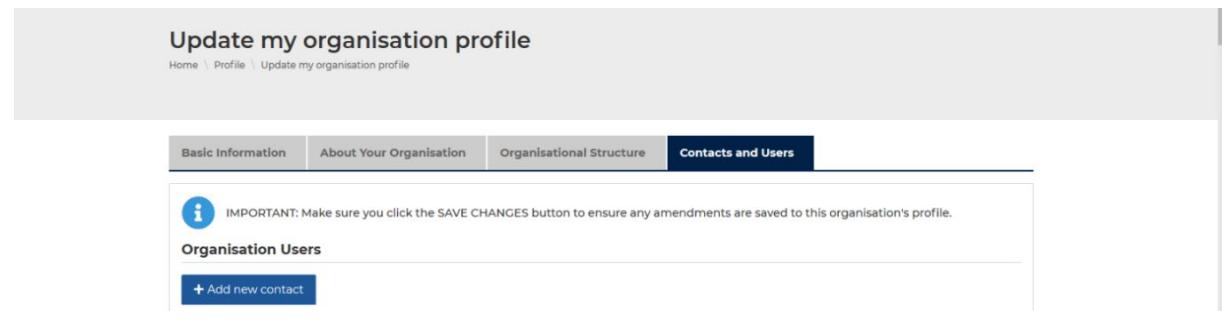

#### <span id="page-3-0"></span>How to add a new vacancy

- 1. Go to the 'Opportunities' menu and select 'Post Opportunities'
- 2. If you represent a recruitment agency, job board or other third-party organisation, please ensure you select the correct posting opportunity type
- 3. Complete the Publishing and Application details then click on 'Next'
- 4. Once all the information has been input, click on 'Add Opportunity'

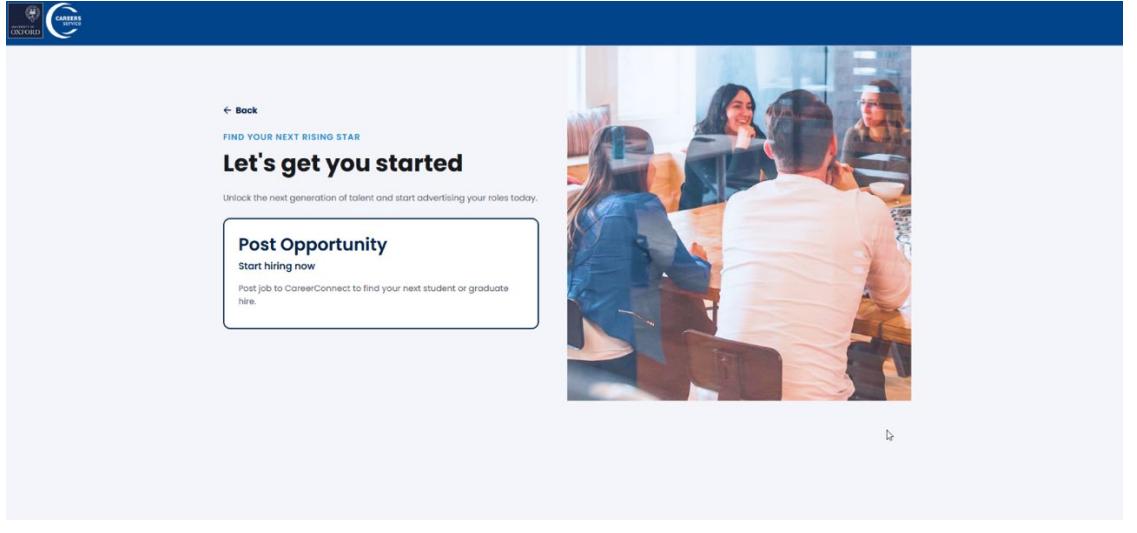

Please complete as many fields as possible, as information entered can be used as search criteria by students and will allow your opportunity to be identified within the search information specified. Any fields marked with a \* must be completed. Your contact information is only visible to the Careers Service staff unless you specify you wish your contact details to be shown to students (users) as part of a vacancy posting.

**NOTE: There is a limit of 1000 words for the opportunity summary.** 

Your vacancy will then be submitted to the Student and Employer Engagement Team for review before it goes live. You should receive an email once it has been approved. This may take up to 5 working days during busy periods.

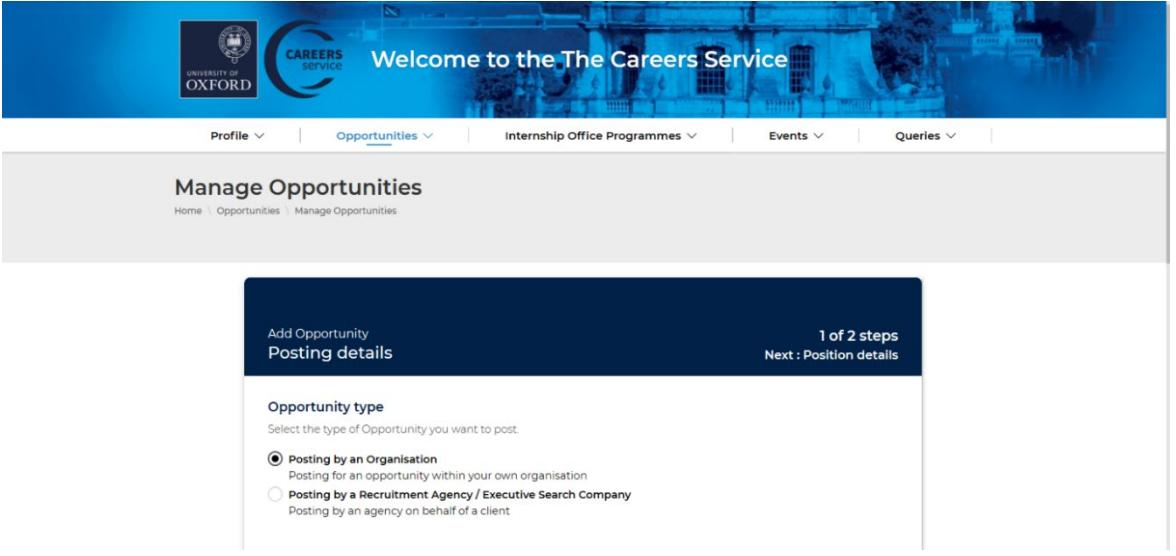

#### <span id="page-4-0"></span>How to view and amend your current vacancies

You can use the 'Opportunities Management' option to view the status of your vacancies or to edit, copy, withdraw your vacancies, or extend the closing date.

'Manage Opportunities' can be accessed via the 'Opportunities' menu. Amendments can be made using the 'Actions' section.

The Student and Employer Engagement Team will review your actions before the changes go live. Your vacancy will not be visible to students during this time.

## <span id="page-4-1"></span>**HOW TO EXTEND THE CLOSING DATE FOR A VACANCY**

- 1. View your current opportunities on the **[CareerConnect](https://oxford.targetconnect.net/unauth/employer/login)** homepage
- 2. Click on the title for the relevant vacancy
- 3. Click on 'Extend' under the 'Actions' section at the top right of the page
- 4. Enter the new closing date and click on 'Extend'.

If you are having problems extending a vacancy, please email **[recruiters@careers.ox.ac.uk](mailto:recruiters@careers.ox.ac.uk)**.

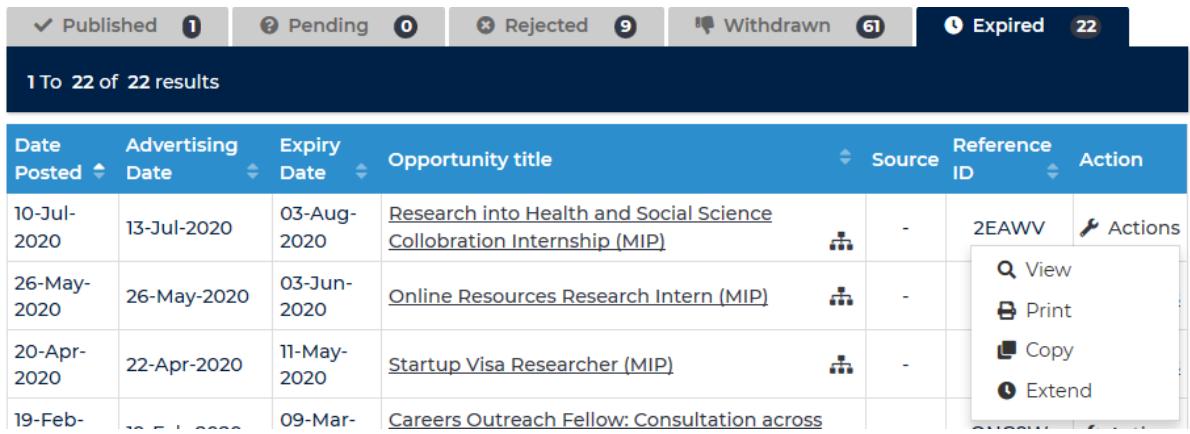

## <span id="page-5-0"></span>**HOW TO POST ON BEHALF OF A THIRD PARTY**

In order to post on behalf of a third party please follow the steps below.

1. Select the relevant opportunity type – recruitment Agencies, Job Boards and Other Third-Party Positions

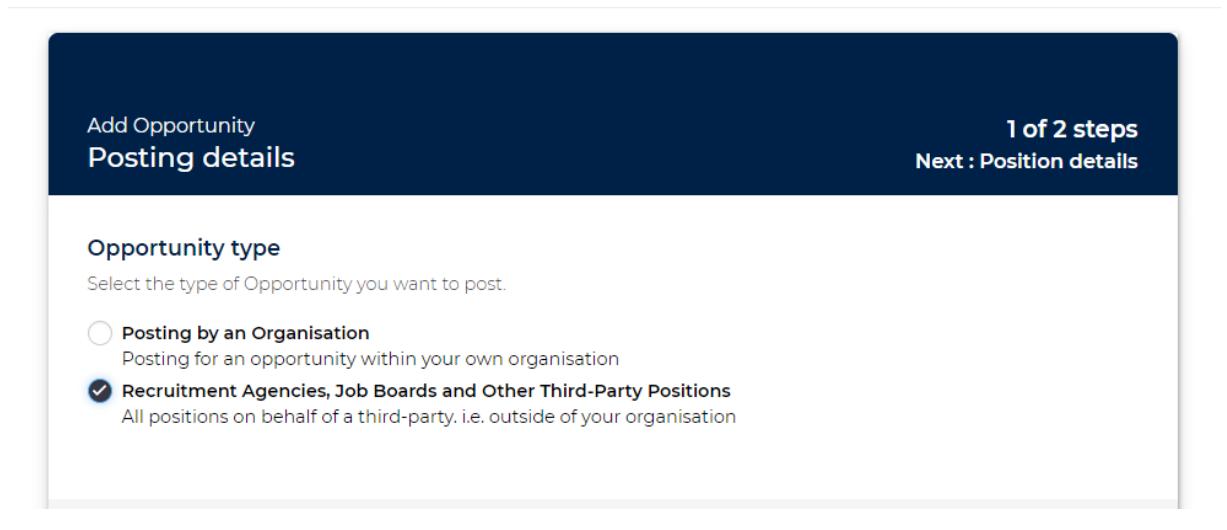

- 2. Make sure you confirm that you have permission to act on behalf of client by selecting the relevant option from the drop-down menu. Please note, we are unable to publish any opportunities posted by a third party who do not have the permission to act on behalf of the client.
- 3. Please name the client you are posting on behalf of. We are unable to publish an opportunity posted on behalf of a third party, unless the third-party organisation is named on the vacancy. Although mentioned by name on the vacancy your client would not be given as the contact for applications / information etc.

For further information about advertising vacancies, please read our **[policy](https://www.careers.ox.ac.uk/advertise-your-vacancies#collapse2642931)**.

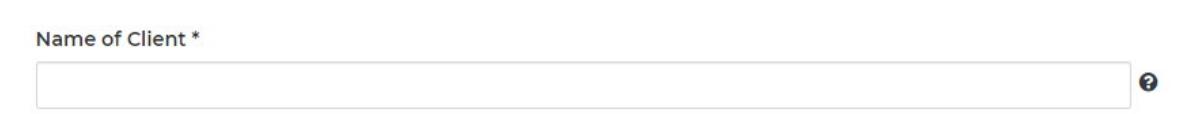

## <span id="page-6-0"></span>**HOW TO REGISTER FOR A CAREERS FAIR**

- 1. From the 'Events' menu, select 'Search Organisation Events'
- 2. Click on the fair name
- 3. Select your preferred stand size and click on 'Next'
- 4. Enter your other requirements
- 5. Click on 'Next'
- 6. Check the details are correct then click on 'Confirm'

Please note your place will not be confirmed until you have received a confirmation email from the Student and Employer Engagement Team.

## <span id="page-6-1"></span>**HOW TO CHANGE YOUR PASSWORD**

- 1. Go to the 'Profile' menu and select 'Update My Profile'
- 2. Enter your current password and then a new password and confirm it
- 3. Click on 'Save'

#### <span id="page-6-2"></span>How to send a password reset email

- 1. Go to **[Employer Login Page](https://oxford.targetconnect.net/unauth/employer/login)**
- 2. Select forgotten password
- 3. Enter email and receive reset password email

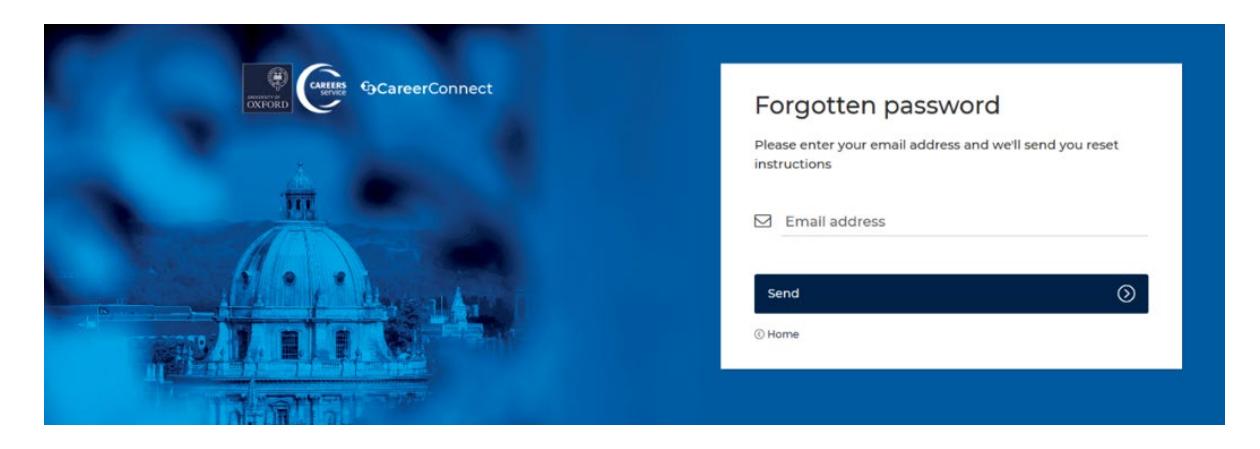

## <span id="page-6-3"></span>**HOW TO VERIFY YOUR EMAIL**

Go to the **[Employer Login Page](https://oxford.targetconnect.net/unauth/employer/login)**.

If you have not verified your email address immediately after submitting your registration, you will be prompted to do so. A message will inform you that you must verity your email address before signing in. Look out for an email you will have received when registering.

If you can't find the email, you have an option to request a new verification email.

## Organisation sign in

Please register or log in below

1 Unauthorised - Please verify your email address before signing in. Look out for an email you will have received when registering.

> Click here to request a new verification email

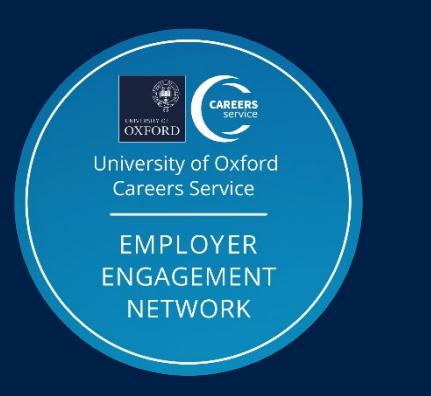

Introducing the **EMPLOYER ENGAGEMENT NETWORK**

Organisations looking to recruit and build their brand at Oxford University are invited to join the Careers Service's **[Employer Engagement Network](https://www.careers.ox.ac.uk/een)** (EEN).

EEN members benefit from recruiting insights, discounts on **[targeted](https://www.careers.ox.ac.uk/e-shots-mailings) emails** and **[careers fair](https://www.careers.ox.ac.uk/fairs-recruiters)** bookings, and more.

**Find out more at [www.careers.ox.ac.uk/een](http://www.careers.ox.ac.uk/een)**